# *intersil*

# ISL9305/ISL9305H Evaluation Board User Guide

# Evaluation Board Features

- Input voltage rating from 2.3V to 5.5V for ISL9305 and 2.5V to 5.5V for ISL9305H
- Two 800mA buck converters for ISL9305 and two 1.5A buck converters for ISL9305H
- Two 300mA LDOs
- Output voltages are programmable with  $1^2C$
- 3MHz switching frequency
- Connector, test point and Jumper

# Required Equipment

- Power supply capable of delivering up to 5.5V and 3A
- Electronic load
- Voltmeter, Oscilloscope

# Quick Setup Guide

- 1. Install jumpers on JP3, JP4, JP8 and JP9.
- 2. Connect power supply to VCC, with voltage setting within voltage rating.
- 3. Connect electronic loads at VODCD1, VODCD2, with load setting up to 800mA for ISL9305, and 1.5A for ISL9305H.
- 4. Connect electronic loads at VOLDO1, VOLDO2, with current setting up to 300mA.
- 5. Place scope probes at 4 outputs.
- 6. Turn on the power supply.
- 7. Monitor output voltages start-up sequence in default on the scope. The waveforms will look similar to that shown in Figure [1](#page-0-0).
- 8. Turn on the electronic loads at all outputs.
- 9. Measure the output voltages with voltmeter. The voltages should regulate within the data sheet spec limit.

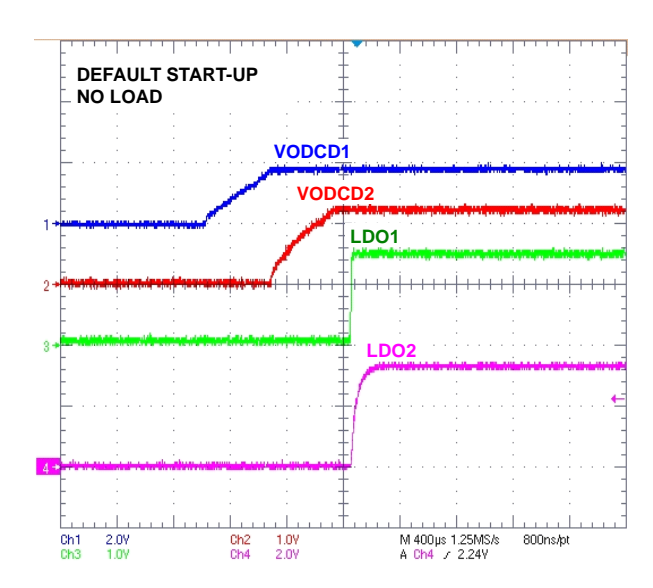

<span id="page-0-0"></span>FIGURE 1. START-UP SEQUENCE

#### TABLE 1. DESCRIPTION OF CONNECTOR AND TEST POINT

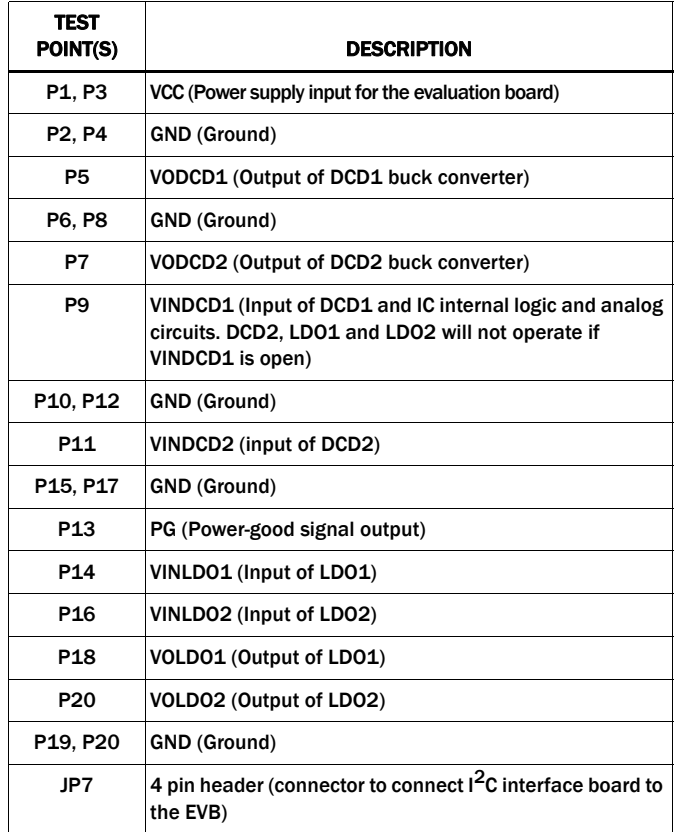

#### TABLE 2. DESCRIPTION OF JUMPERS

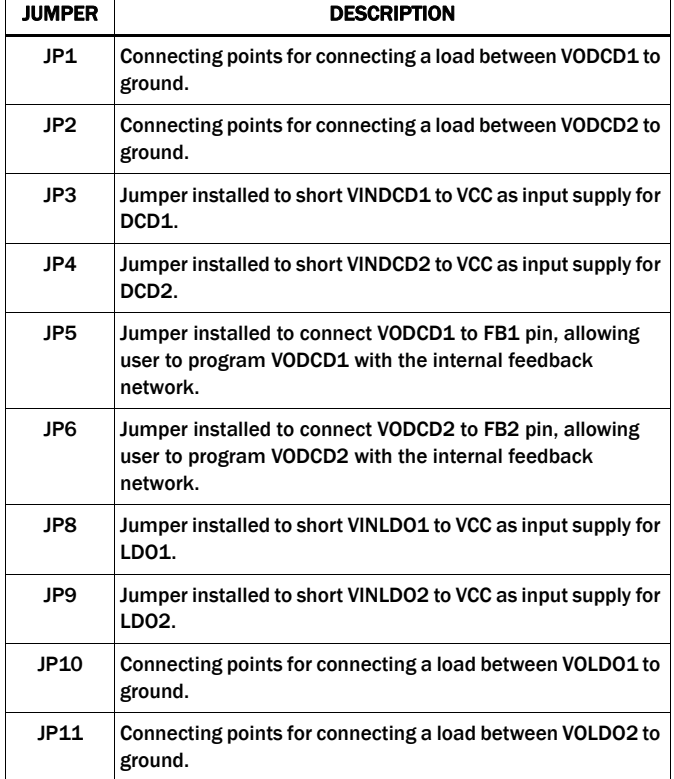

### Evaluation Software Installation and Use

- 1. Check your system specs against the system requirements listed in the following.
- Windows 98SE, Windows XP, or Windows NT
- CDROM drive
- USB port
- At least 20MB free hard disk space
- 1024x768 or larger resolution monitor
- 2. Install the driver for the ISLUSB2I2C interface by double clicking on the file named "usb2i2c\_Installer.exe" on the ISL9305/ISL9305H eval kit CDROM. Follow the instructions that appear on-screen to install the driver.
- 3. Install the ISL9305 evaluation software by double clicking on the file named: "ISL9305\_Eval\_Installer.exe" on the ISL9305 eval kit CDROM. Follow the instructions that appear on-screen to install the application. This software is applicable to the ISL9305H evalution kit as well.
- 4. Attach the ISLUSB2ISC interface to the computer using the supplied USB cable. The 'Found New Hardware" dialog will appear. Select "Install the software automatically" and click "Next".
- 5. Locate the 4-wire I2C cable that is provided with the ISLUSBI2C kit. Attach one end of this cable to the 4-pin header on the ISLUSBI2C interface, and connect the other end of this cable to the corresponding 4-pin header on the ISL9305 eval board.
- 6. Following the Quick Setup Guide on page 1 of this document, connect power supply, DC load, and other test equipment to the ISL9305/ISL9305H evaluation board, then apply power.
- 7. Launch the ISL9305 eval software. The installer adds a shortcut in the Start menu: Start > Programs > Intersil > ISL9305 > ISL9305 Eval. Select this item to launch the evaluation software.
- 8. When launched, the ISL9305 eval software detects the ISLUSBI2C interface. At the bottom of the ISL9305 application window is a Log textbox. The message in this textbox should report: "UB-to-I2C driver initialization successful" and "USB-to-I2C interface detected", indicating successful connection between the device and the eval software. If this message is not displayed, please check connections and try reinstalling the ISLUSBI2C driver.
- 9. Check if the "Enable I2C Functions" box under SYS Control section is checked.
- 10. Try reading the ISL9305/ISL9305H device registers by clicking on the READ buttons. Observe the activity reported in the Log textbox. Successful I2C communication will be reported in this textbox. If there is a communication error, this will also be reported in the Log text box.
- 11. Also try changing the DCD or LDO voltages to a different value using the up/down arrow buttons next to that text box. The WRITE button for that register should get highlighted. Click on the WRITE button. This will update the register with the new control bits and the output voltage should change.
- 12. Refer to the ISL9305/ISL9305H datasheet for description of the registers and control bits provided in the ISL9305, ISL9305H.

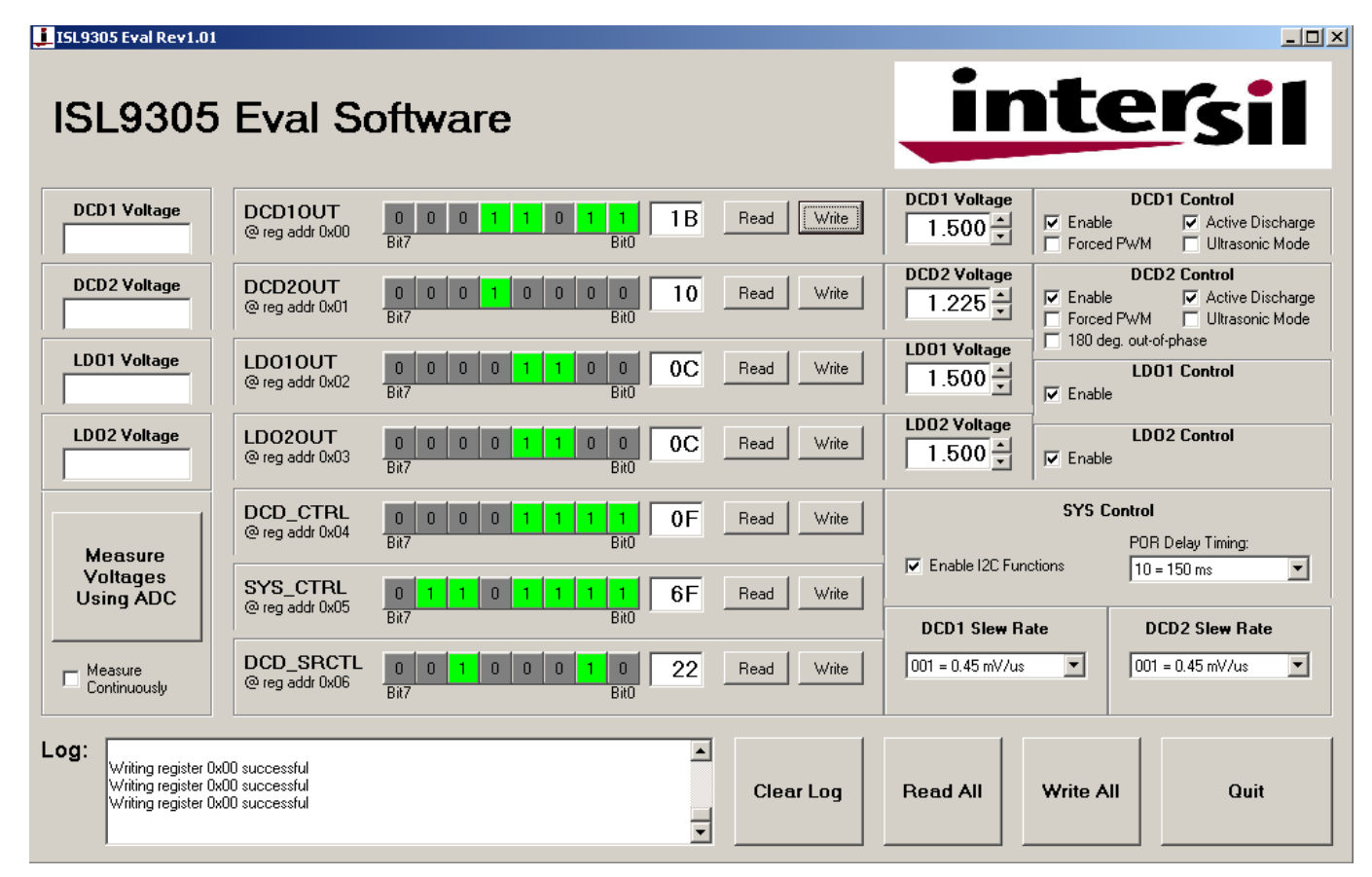

FIGURE 2. ISL9305/ISL9305H EVALUATION SOFTWARE MAIN SCREEN

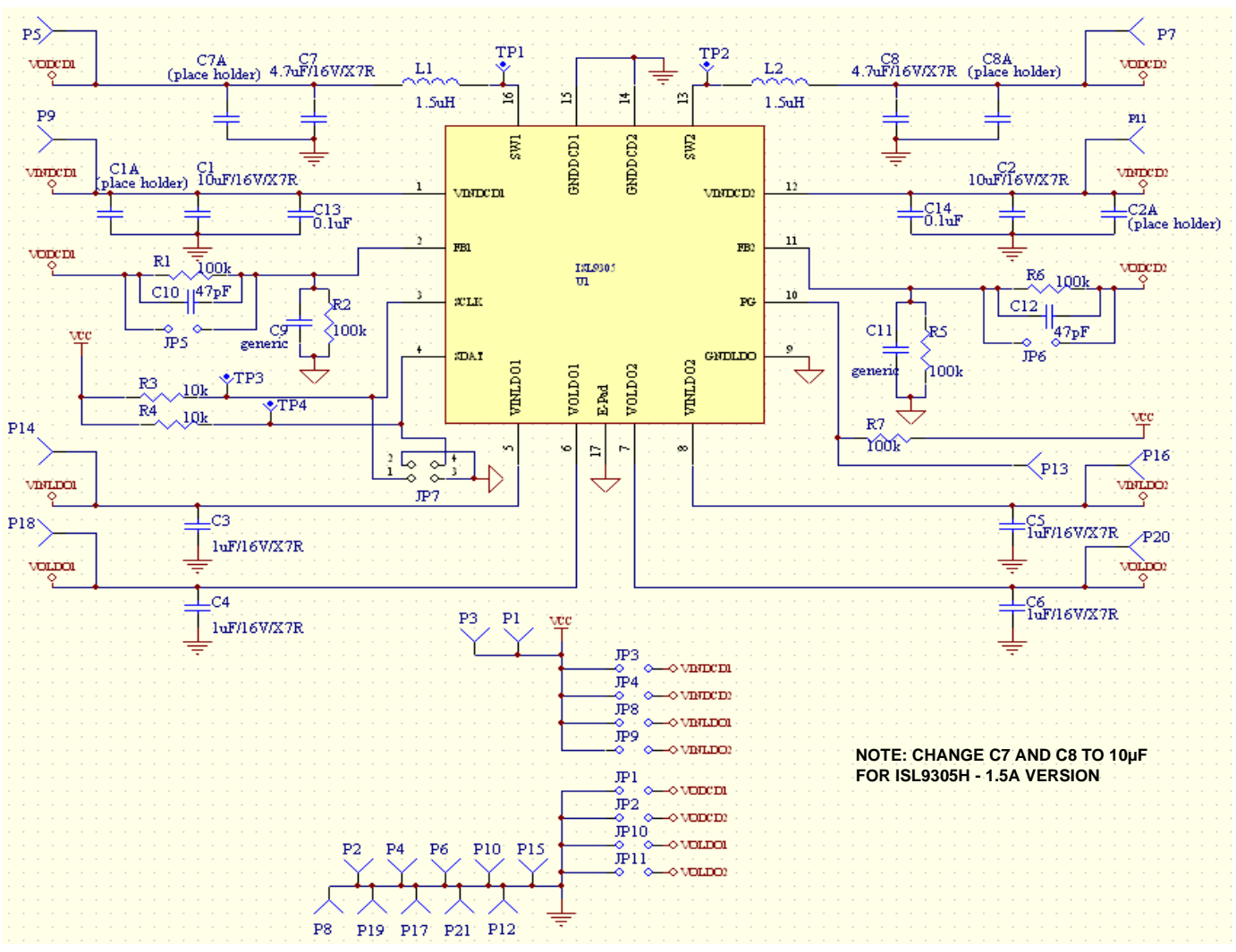

FIGURE 3. ISL9305/ISL9305H EVALUATION BOARD SCHEMATIC

## Evaluation Board Layout

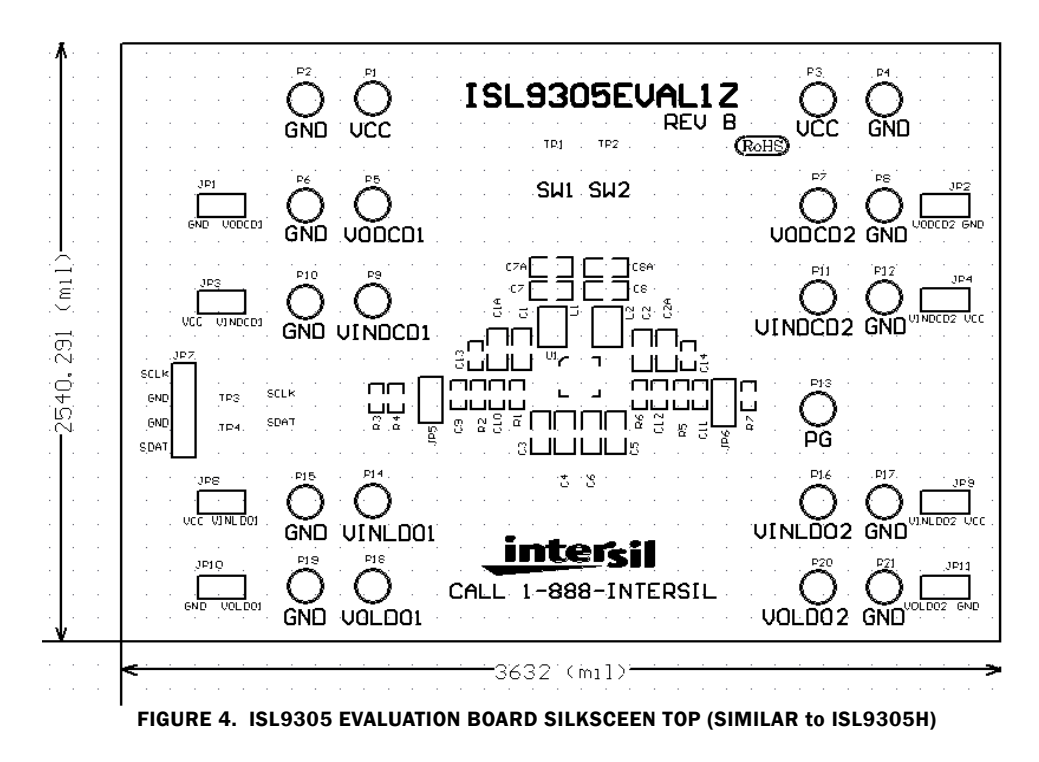

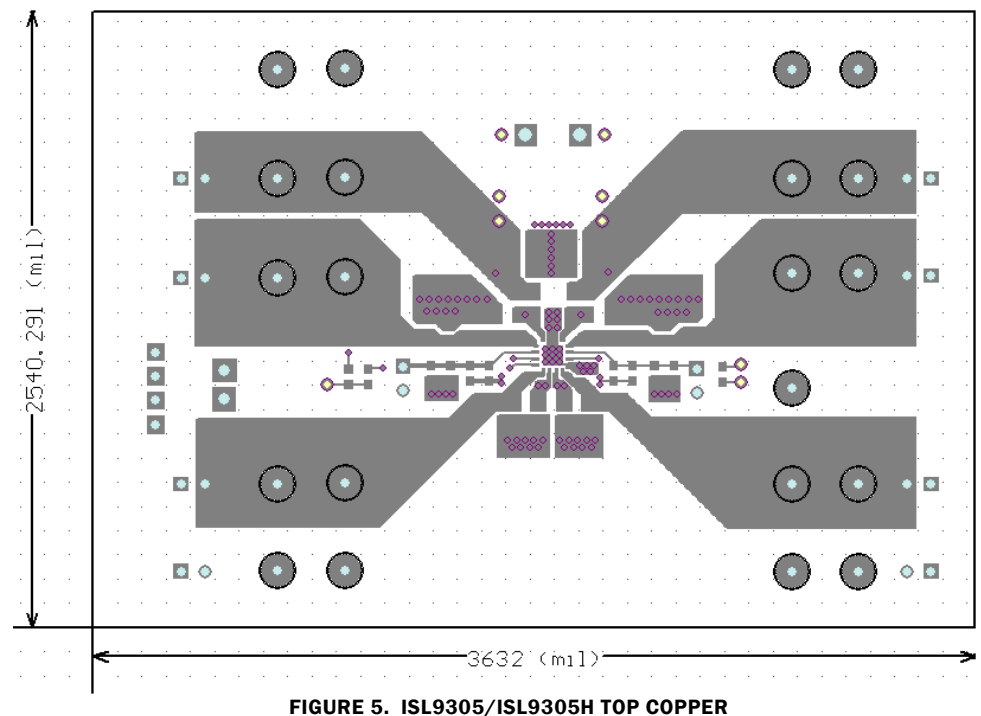

# **Evaluation Board Layout (Continued)**

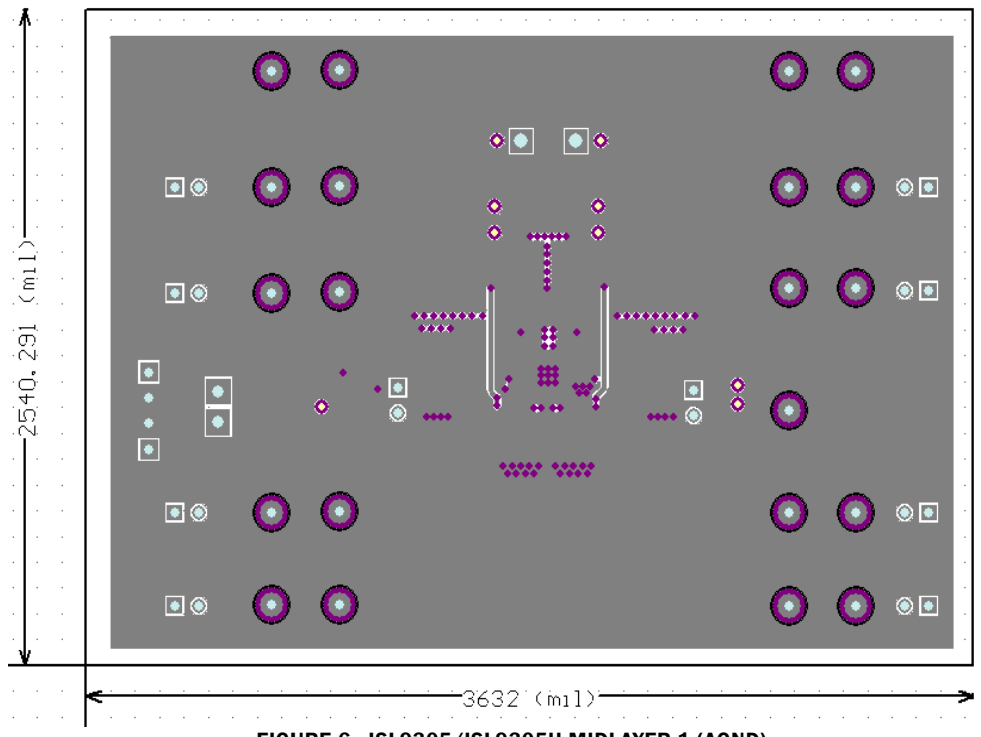

FIGURE 6. ISL9305/ISL9305H MIDLAYER 1 (AGND)

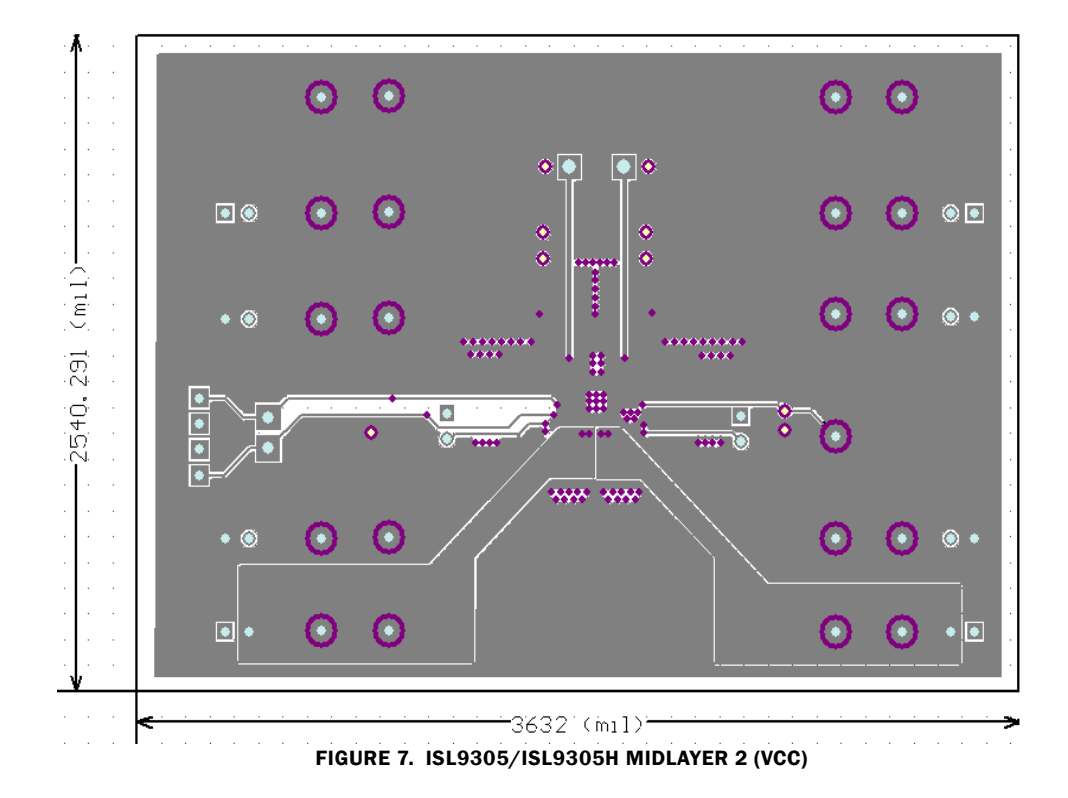

# **Evaluation Board Layout (Continued)**

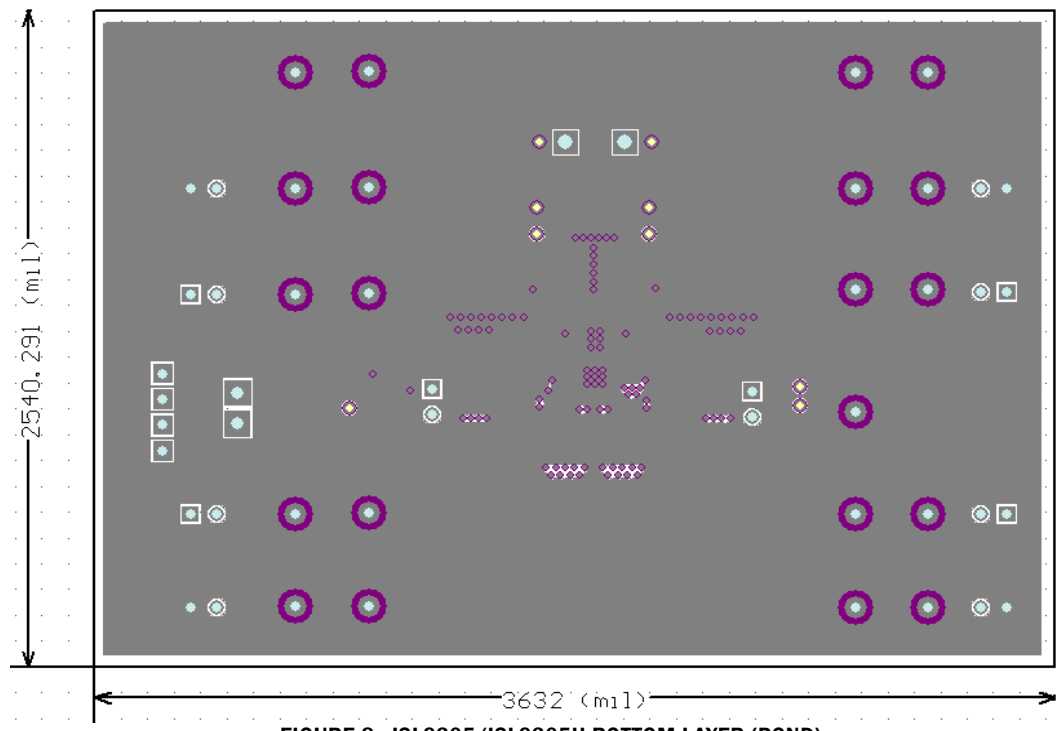

FIGURE 8. ISL9305/ISL9305H BOTTOM LAYER (PGND)

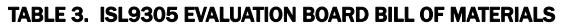

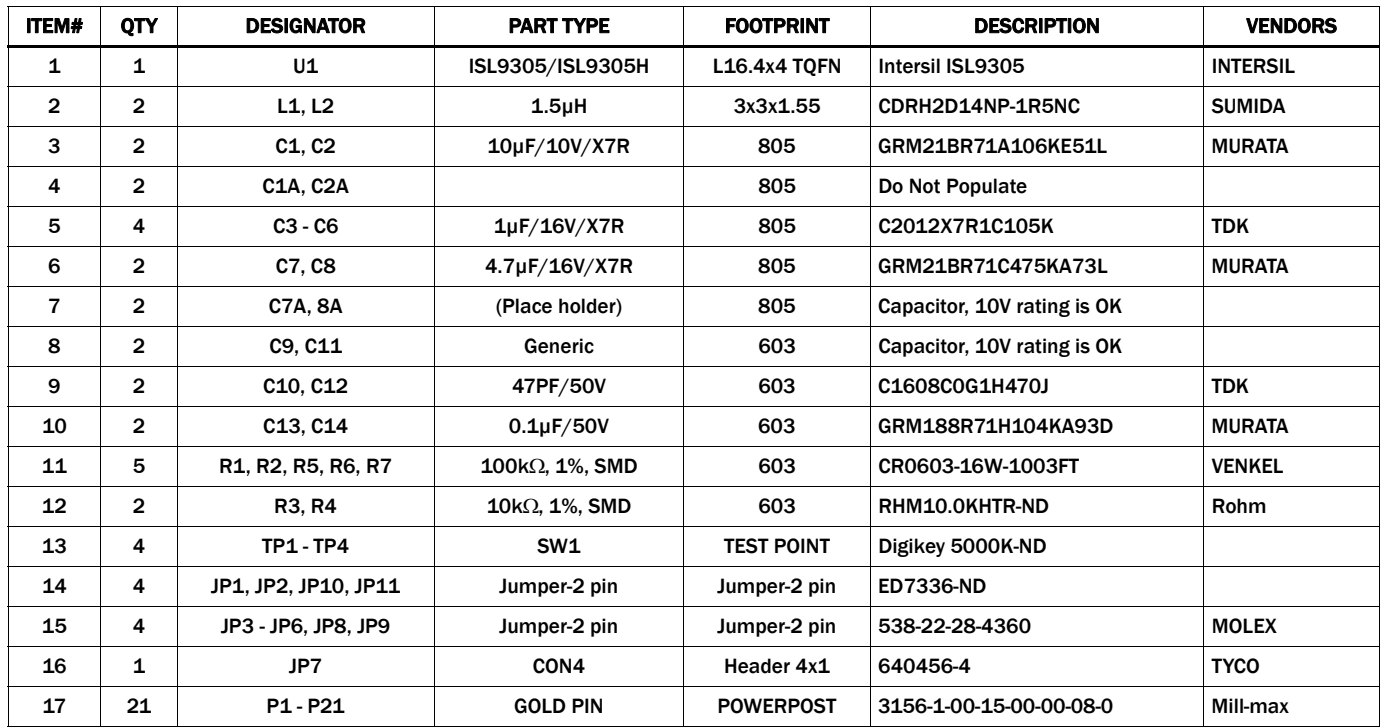

NOTE: Change C7 and C8 to 10µF for ISL9305H (1.5A version).

*Intersil Corporation reserves the right to make changes in circuit design, software and/or specifications at any time without notice. Accordingly, the reader is cautioned to verify that the Application Note or Technical Brief is current before proceeding.*

For information regarding Intersil Corporation and its products, see www.intersil.com